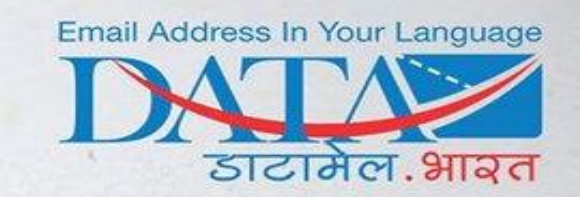

Data Radio is a one way messaging feature it is designed to keep controls on revealing identities of neither the sender nor the receiver keeping them safe and secure from the malice of "TROLLS".

 $\frac{d}{d\theta}$ 

Since Ingeland

 $\widetilde{\mathbb{Z}}$ 

**REARY STATE** 

med sy."<br>2 सन्देश लिखे

RADIO

**SALES AND REPORTS OF THE SPIRE OF THE REPORTS** 

00:02

Seconds

**A DEL BRE SHE** 

**A HITARY OFF** 

 $\mathbf{S}$ 

समीक्षा

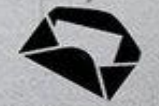

Google play

Site: www.datamail.in Email: support@datamail.in

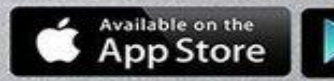

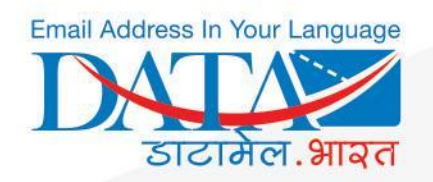

# What is DataRadio ?

- DataRadio is an inbuilt feature in DataMail which is designed to flash one-way information/ communication to the audience.
- It includes both voice and text based social media feature which is available to DataMail users free of cost.
- User can start their own 'DataRadio channels' to amplify information in text or voice format to their fans / listeners/ followers of same interested group.
- This powerful feature in DataMail mobile app for android and ios is based on a push notification methodology where audience will be notified whenever there will be a broadcast message from their tuned channel.
- User will receive notification on home screen in which user can play and pause the voice message from the notification itself or view text on home screen .

### Email Address In Your Language **BENEFITS** डाटामेल.भारत Save cost of OF sms **Broadcast information** to millions of people in one go Listen to voice **Branding of products** message anytime and services and anywhere Broadcast latest updates, Plans, Offers, Promotions **DataRadio**

Great tool for

**Affiliate Marketing** 

Site: www.datamail.in Email: support@datamail.in

Available on the<br>**App Store** 

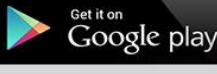

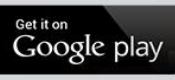

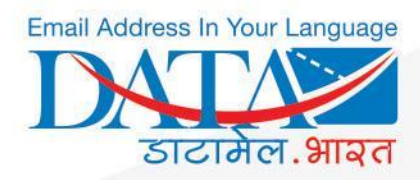

# How to Create Channel

**Quick steps on how to create DataRadio channel** 

- $\rightarrow$  Open DataMail app
- $\rightarrow$  Click on radio button
- $\rightarrow$  Click on create channel
- $\rightarrow$  Type channel name
- $\rightarrow$  Click on "create"

 $\rightarrow$  Share channel with your friends having same interest (and created channel name will be displayed in your created channel list)

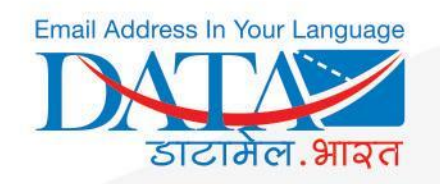

### Open Datamail App & select Radio Icon

# To create your own Radio Channel Click on "**Create Channel**"

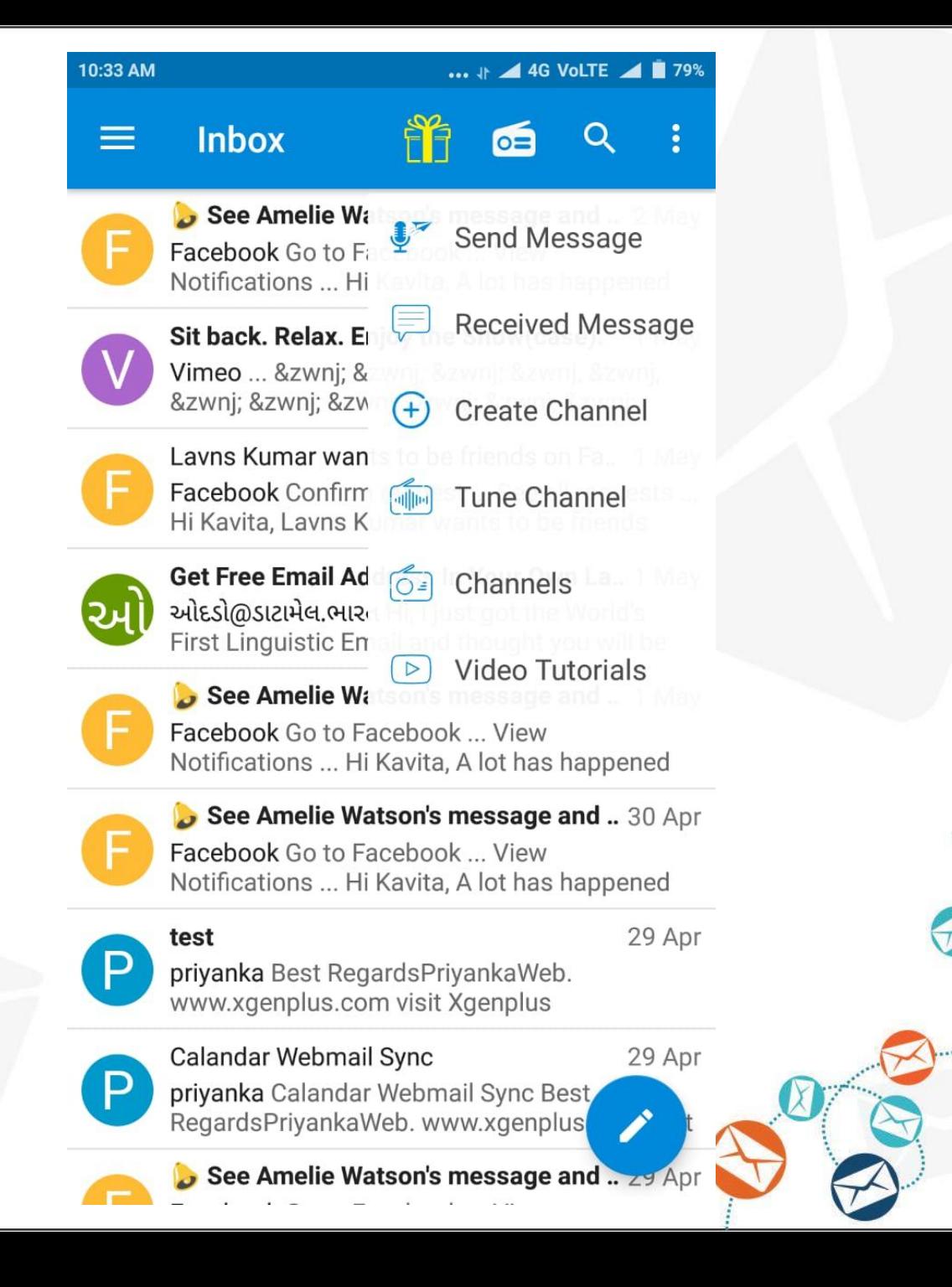

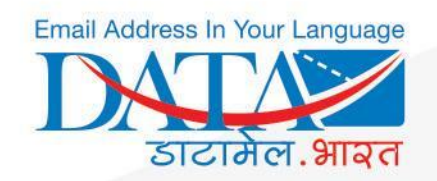

### Enter **Channel Name** & click on **CREATE**

A user can see all his/her created channels from **Radio Icon > Channels**

#### NOTE:

• Channel name should not exceed 8 characters .

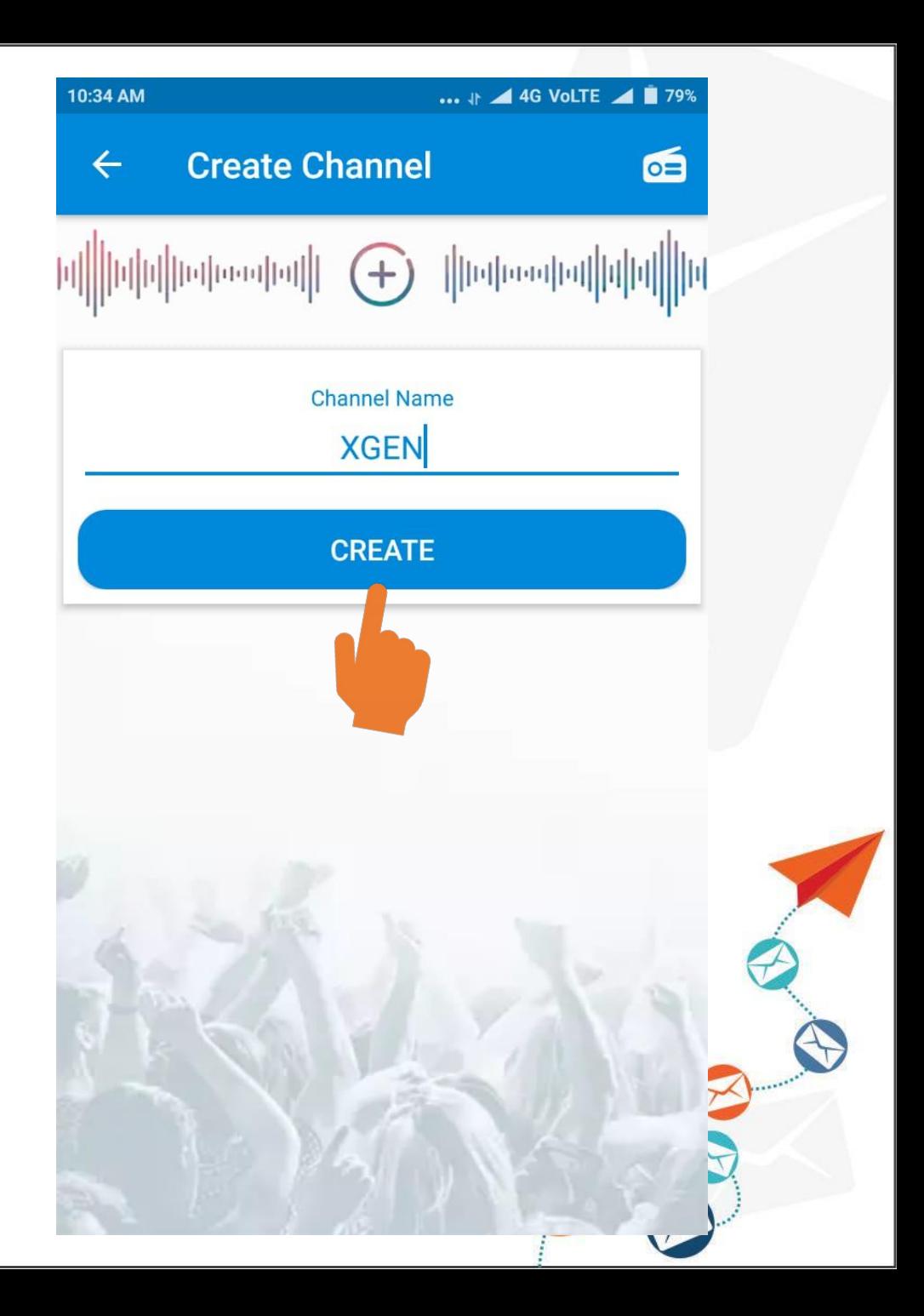

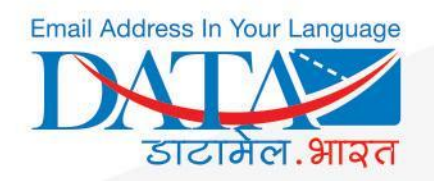

# How To Share Channel

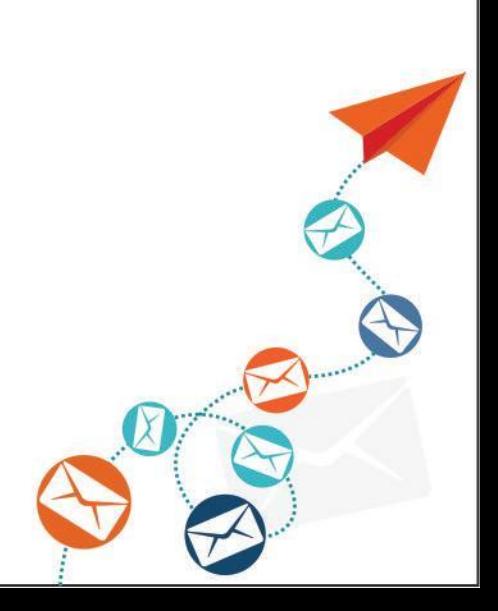

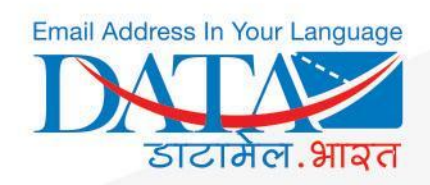

User can Share his/her created Channel by clicking on **Share**

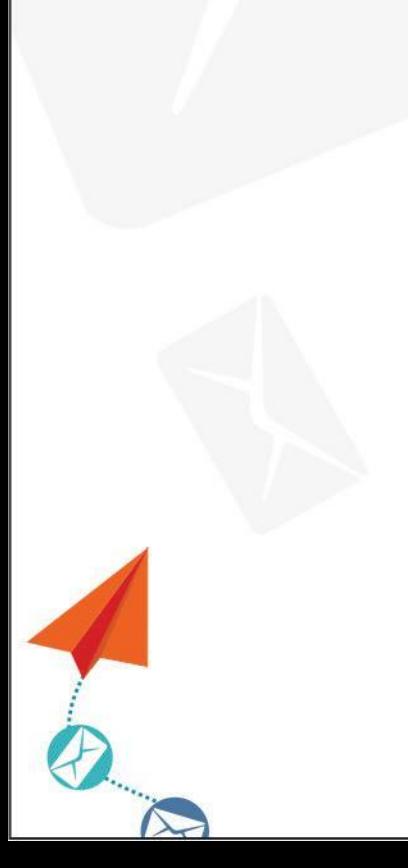

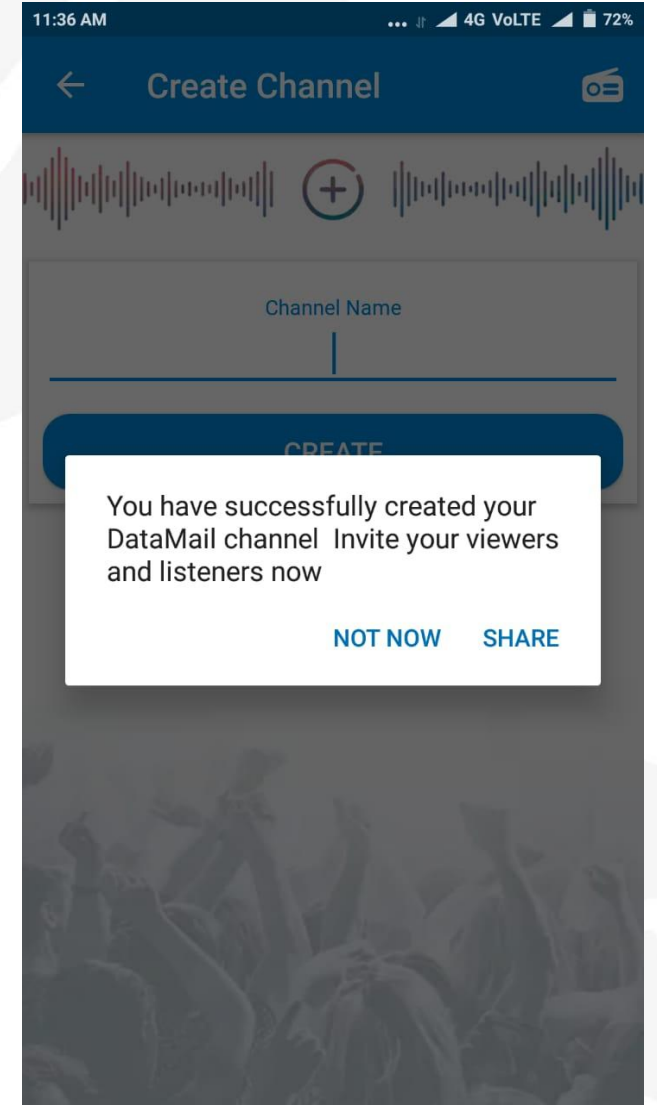

#### **OR**

User can directly share the channel from **Radio Icon > Channels > Share Icon**

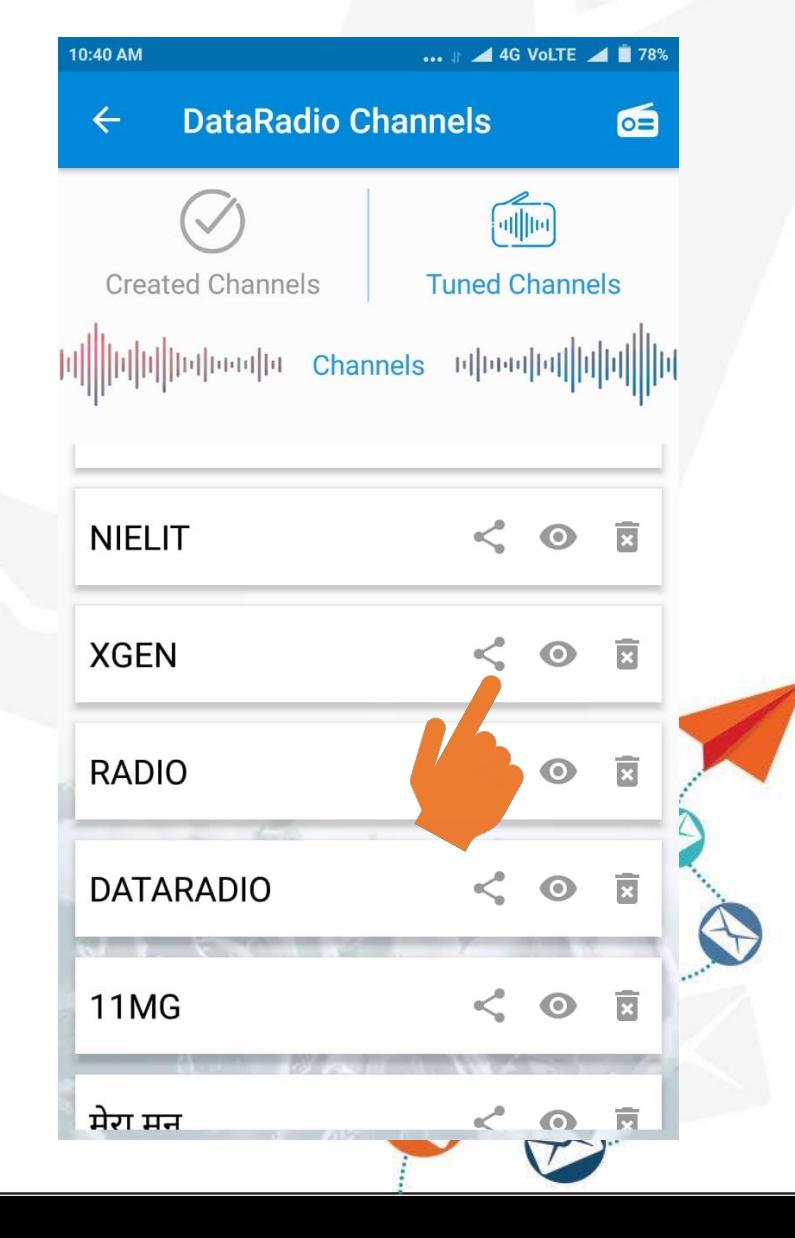

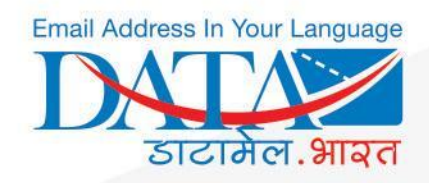

A user can choose any means to share the channel link

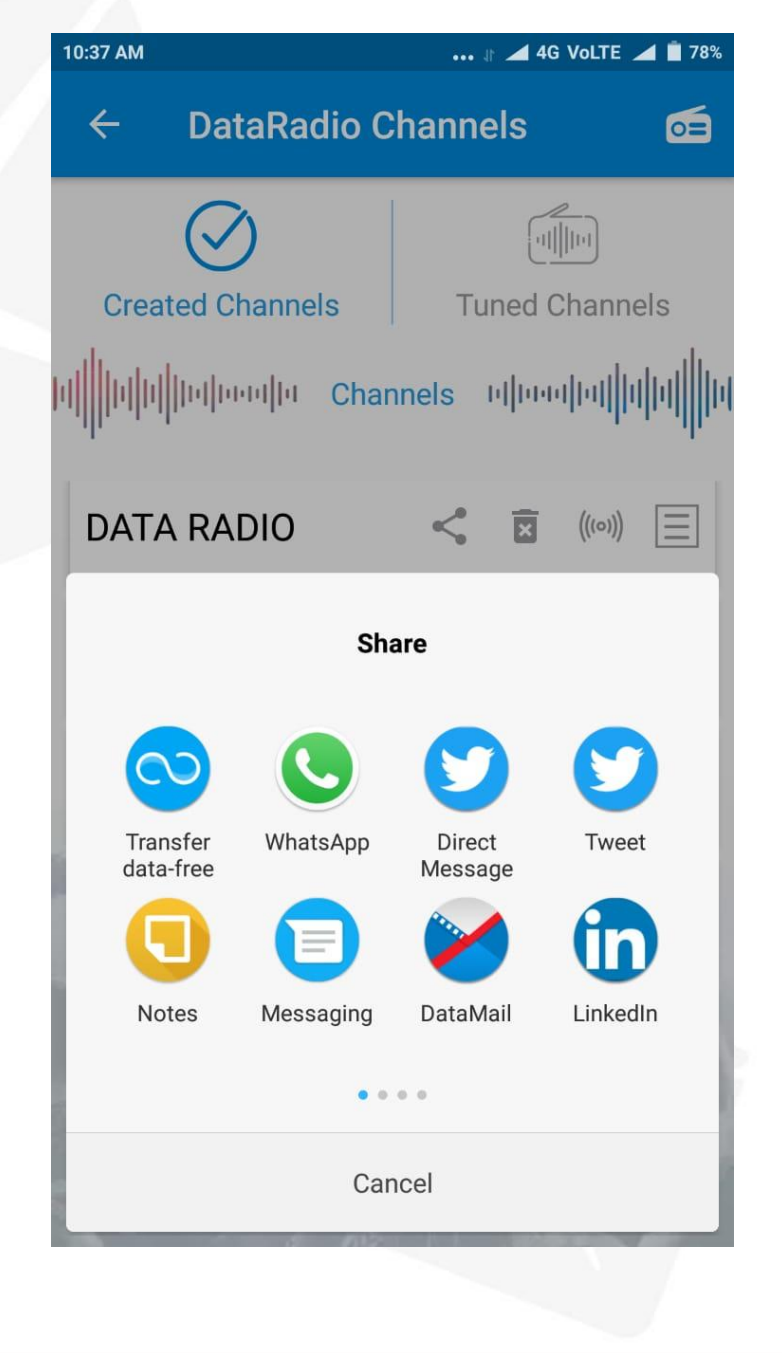

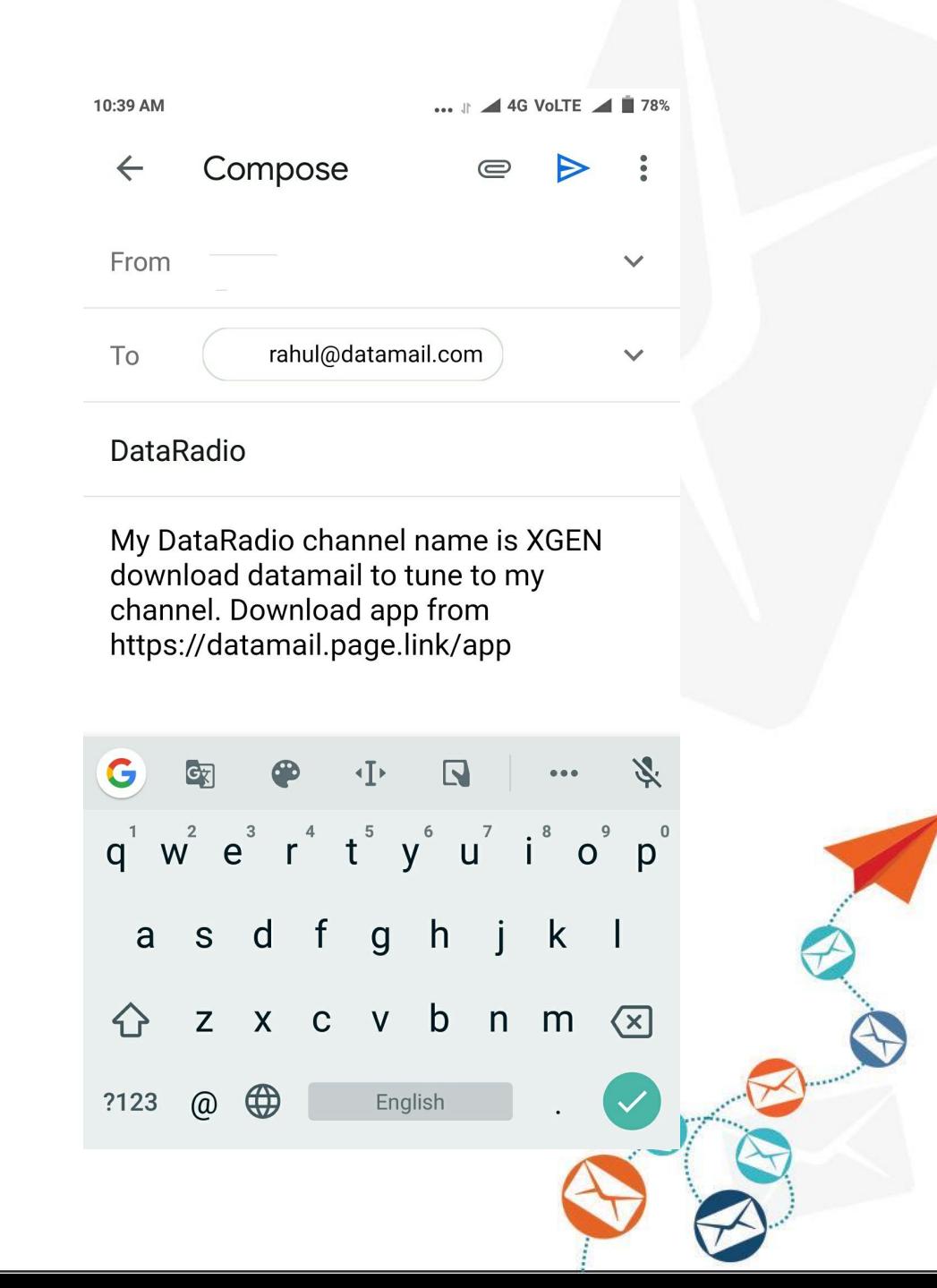

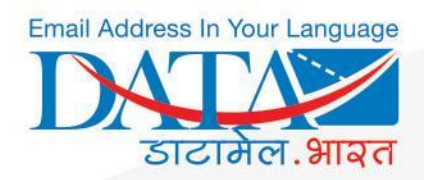

# How To Tune Channel

#### **Quick steps on how to tunein DataRadio channel**

Note : - to tune channel you must know the channel name.

- $\rightarrow$  Open DataMail
- $\rightarrow$  Click on radio button
- $\rightarrow$  Click on tune
- $\rightarrow$  Write channel name

 $\rightarrow$  Click on join ( and joined channel name will be displayed in your joined channel list )

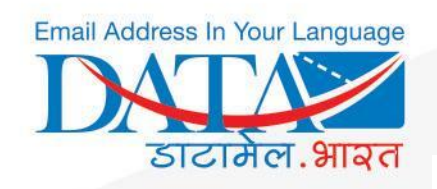

Click on the link

and enter the

Channel Name

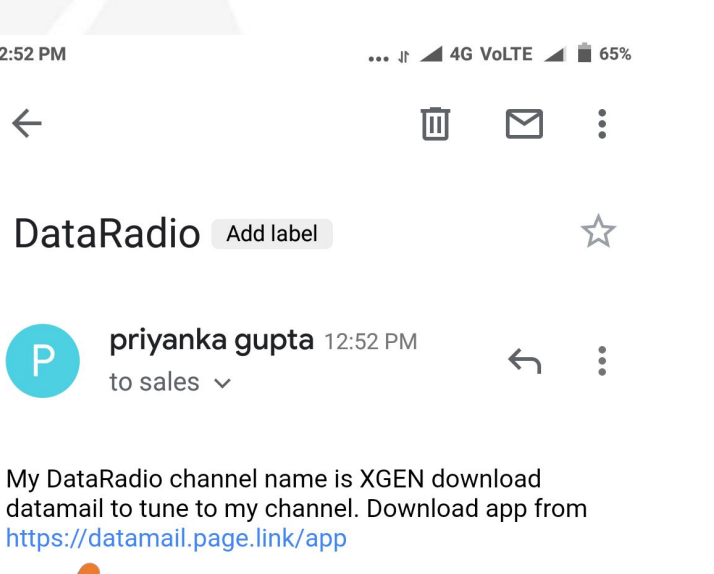

He/she can directly tune the channel from **Radio Icon > Tune Channel > Enter Channel Name > Tune**

**OR**

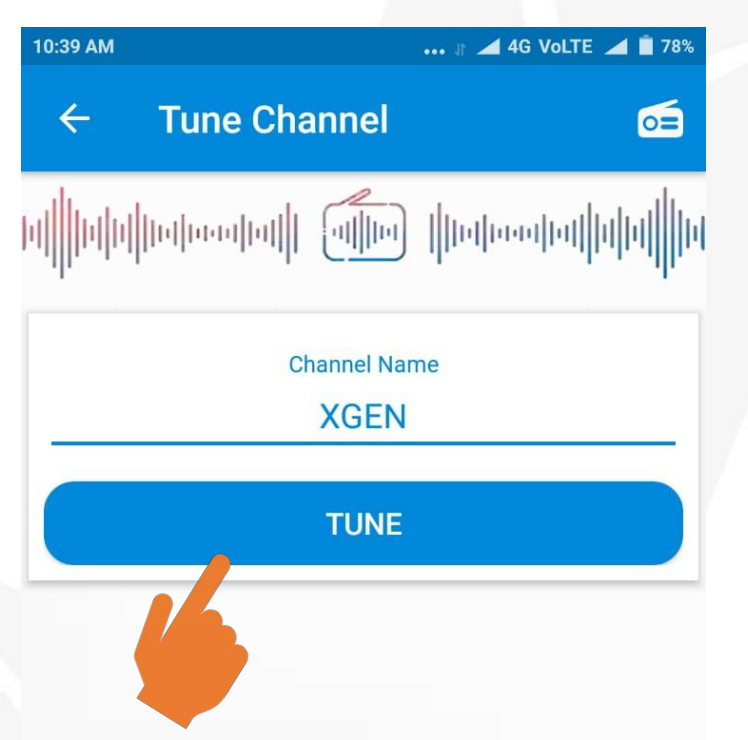

 $\leftarrow$  Reply « Reply all  $\rightarrow$  Forward

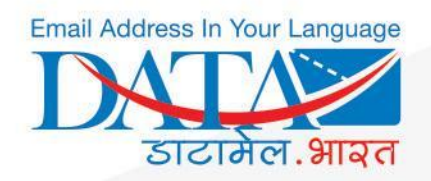

# How To Broadcast Message

#### **Quick steps on how to broadcast in form of voice or text**

- $\rightarrow$  Open DataMail
- $\rightarrow$  Click on radio button
- $\rightarrow$  Click on broadcast icon
- $\rightarrow$  Click on write text (mention brief title in subject and broadcast message in body ) or if you want to broadcast audio or image then you have to click on their respective options.

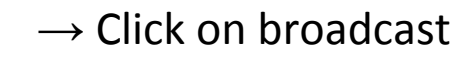

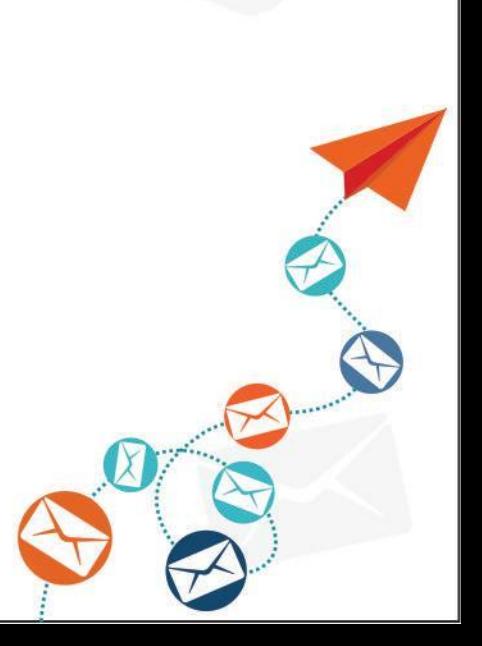

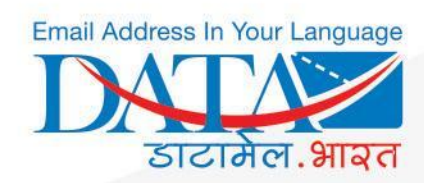

A user can either click on broadcast icon from the created channel list

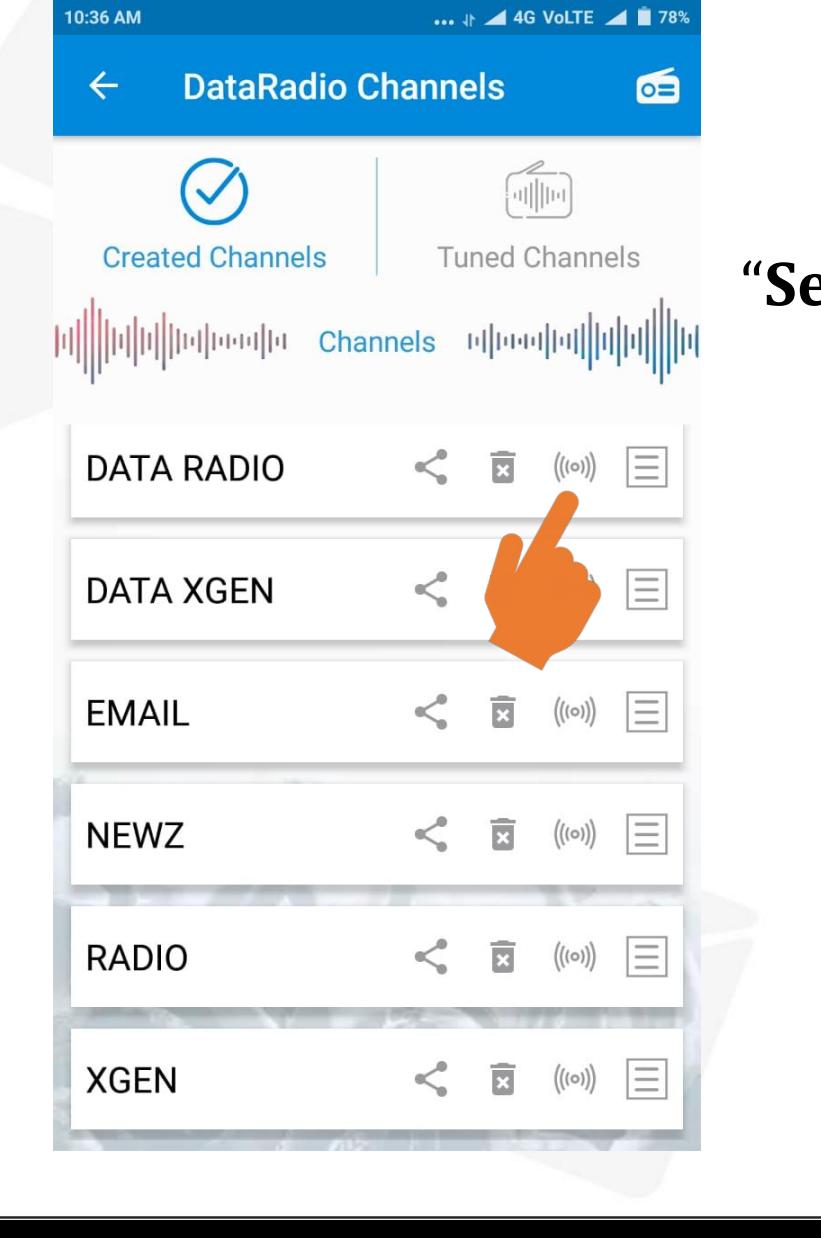

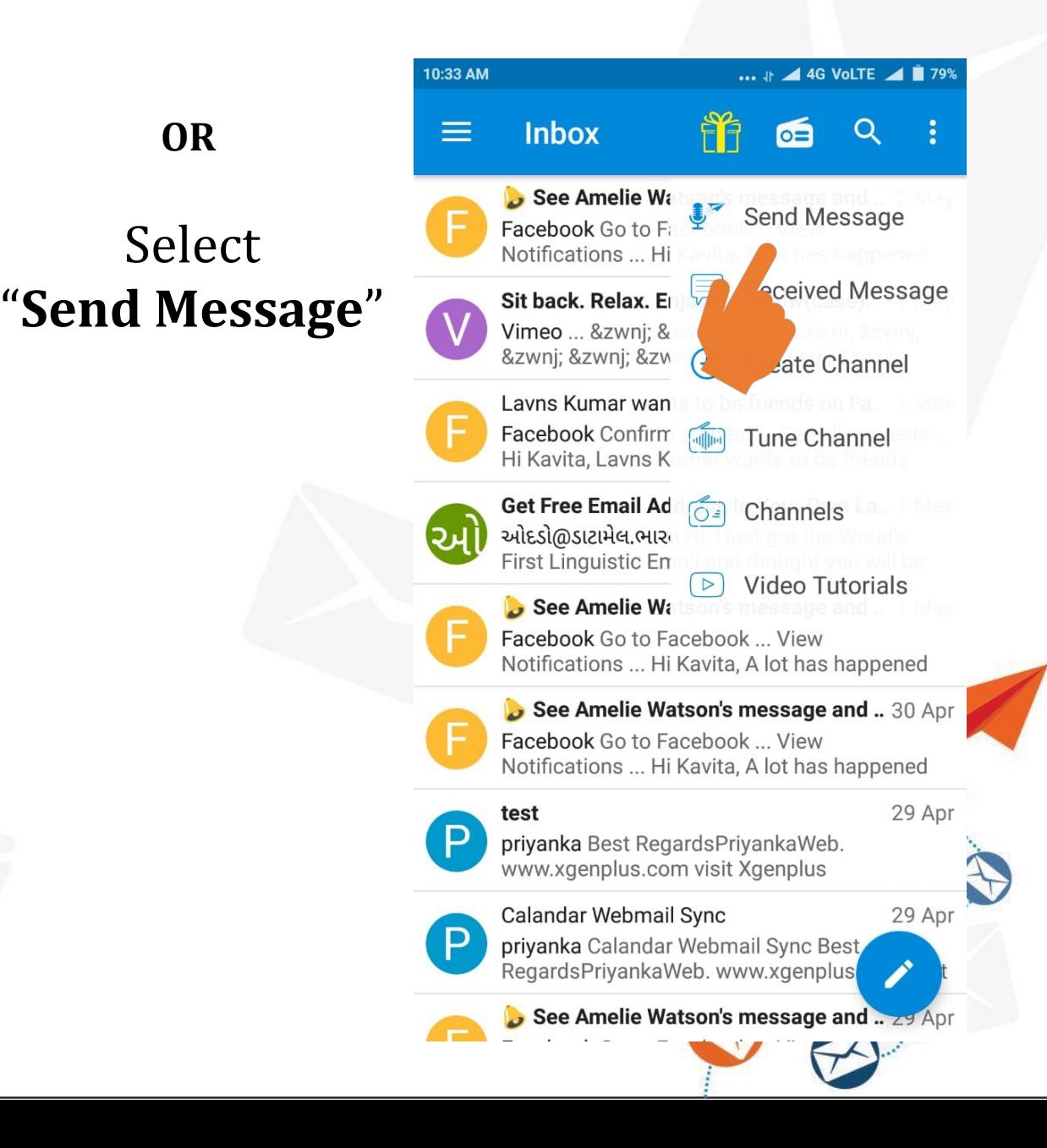

![](_page_13_Picture_0.jpeg)

 $\sum$ 

![](_page_13_Picture_62.jpeg)

### **3 Ways To Broadcast Message**

![](_page_13_Picture_3.jpeg)

![](_page_13_Picture_4.jpeg)

![](_page_14_Picture_0.jpeg)

## A Broadcaster can allow or disallow to reply over the broadcasted email

![](_page_14_Picture_2.jpeg)

![](_page_15_Picture_0.jpeg)

A Listner who has already tuned the channel will recieve a notification of the broadcasted message on his/her phone.

-Tap on the notification to open the message

![](_page_15_Picture_24.jpeg)

![](_page_15_Picture_4.jpeg)

![](_page_16_Picture_0.jpeg)

## A user can check all the Tuned & Created Channels from **Radio Icon > Channels**

### **Actions A User Can Perform From Created Channels**

- Can share & delete the channel
- Can broadcast message
- Can check all all received and sent messages

### **Actions A User Can Perform From Tuned Channels**

- Can share & remove the tuned channel
- Can check all all received and sent messages

![](_page_16_Picture_56.jpeg)

![](_page_17_Picture_0.jpeg)

### A Listner can check all the recieved mesages from **Radio Icon > Recived Messages**

#### **Actions A Listner Can Perform On Recieved Messages**

- Can share & delete the message
- Can reply on the messages if the broadcaster has given the permission.
- Can filter the messages date wise .
- Can arrange the messages in date wise ascending and descending order.

![](_page_17_Figure_7.jpeg)

![](_page_18_Picture_0.jpeg)

# **Email Address In Your Language** डाटामेल.भारत

Website: <https://www.datamail.in/>

Webmail: [mail.datamail.in](https://mail.datamail.in/)

Download App :

![](_page_18_Picture_5.jpeg)

Download on the App Store

![](_page_18_Picture_7.jpeg)